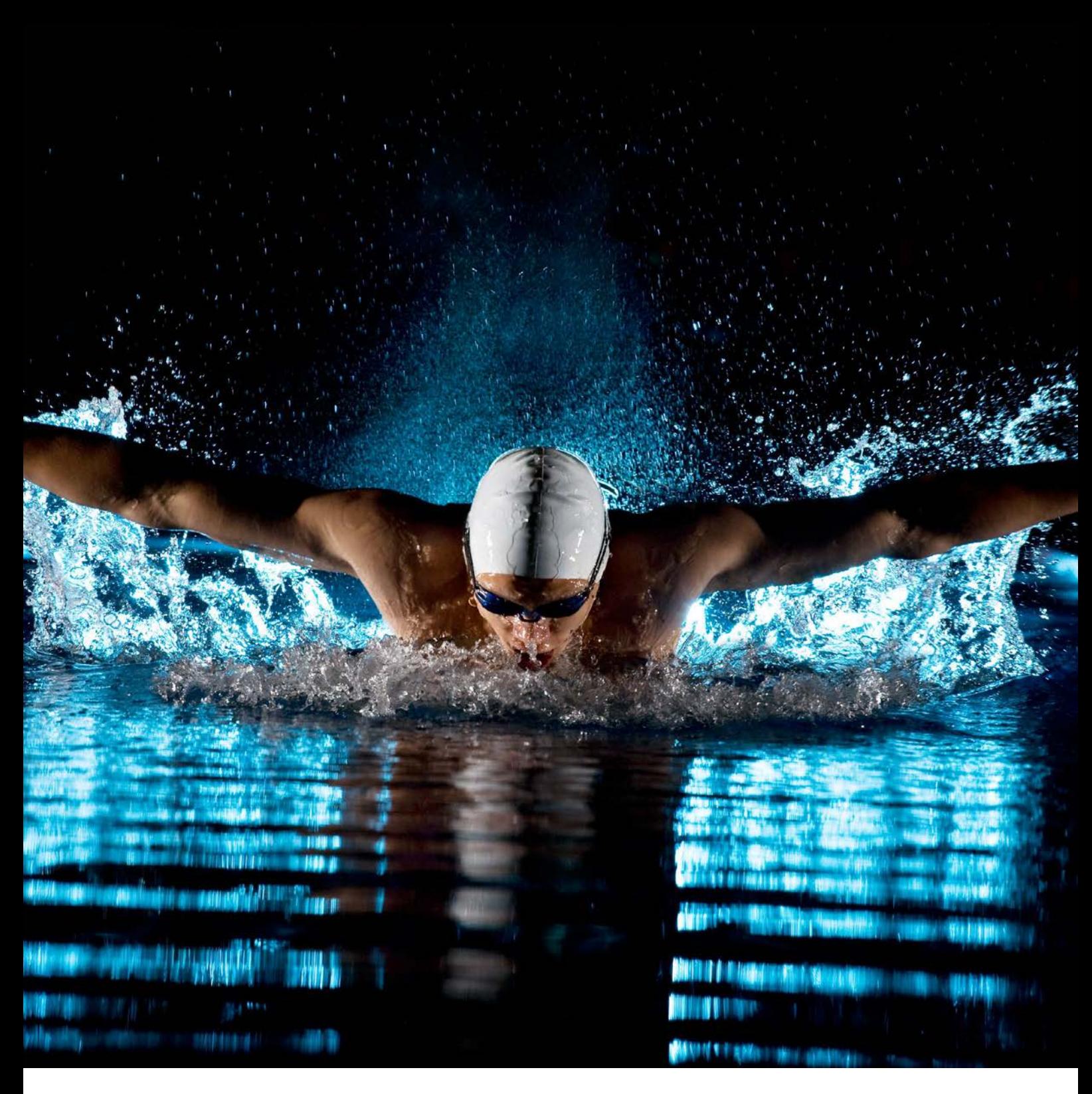

# Manuale procedure **AFFILIAZIONE**

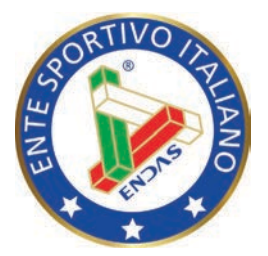

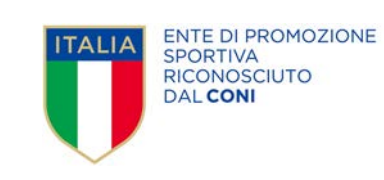

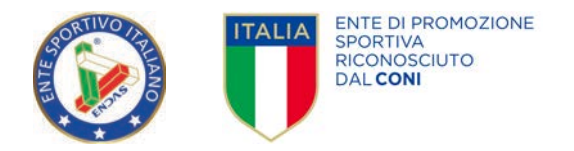

## AFFILIAZIONE

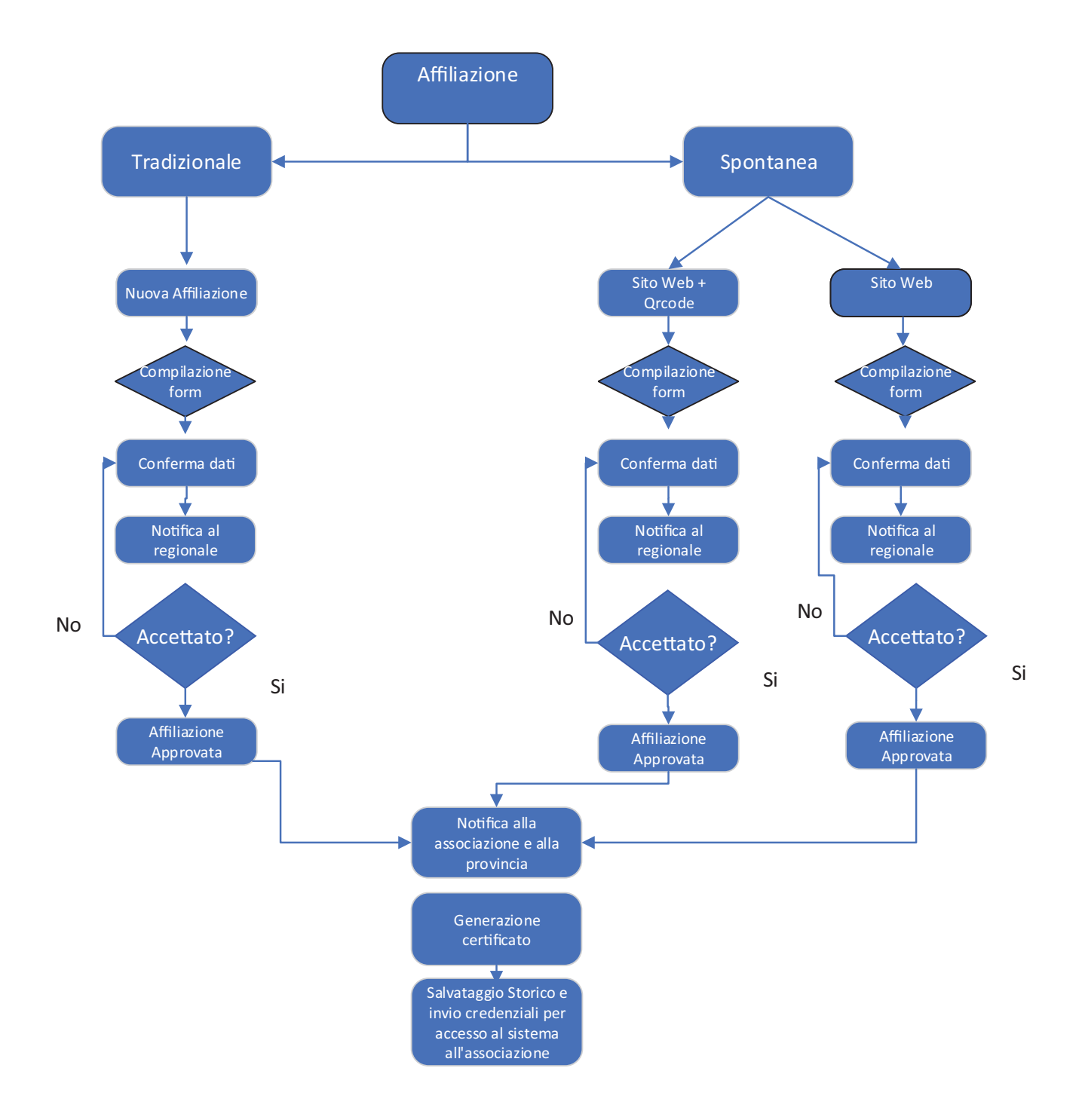

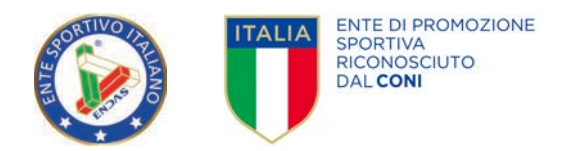

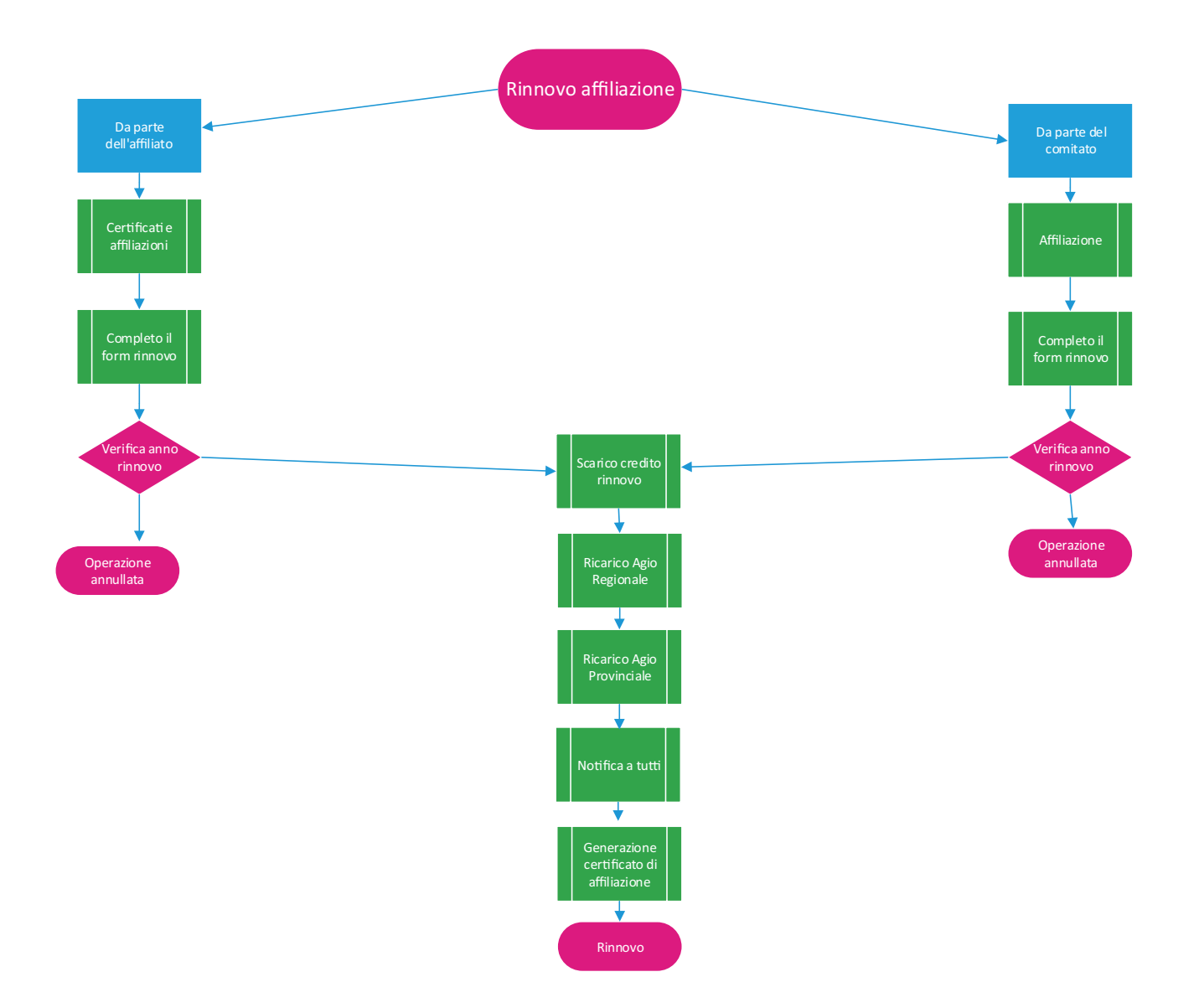

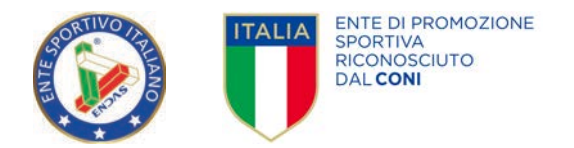

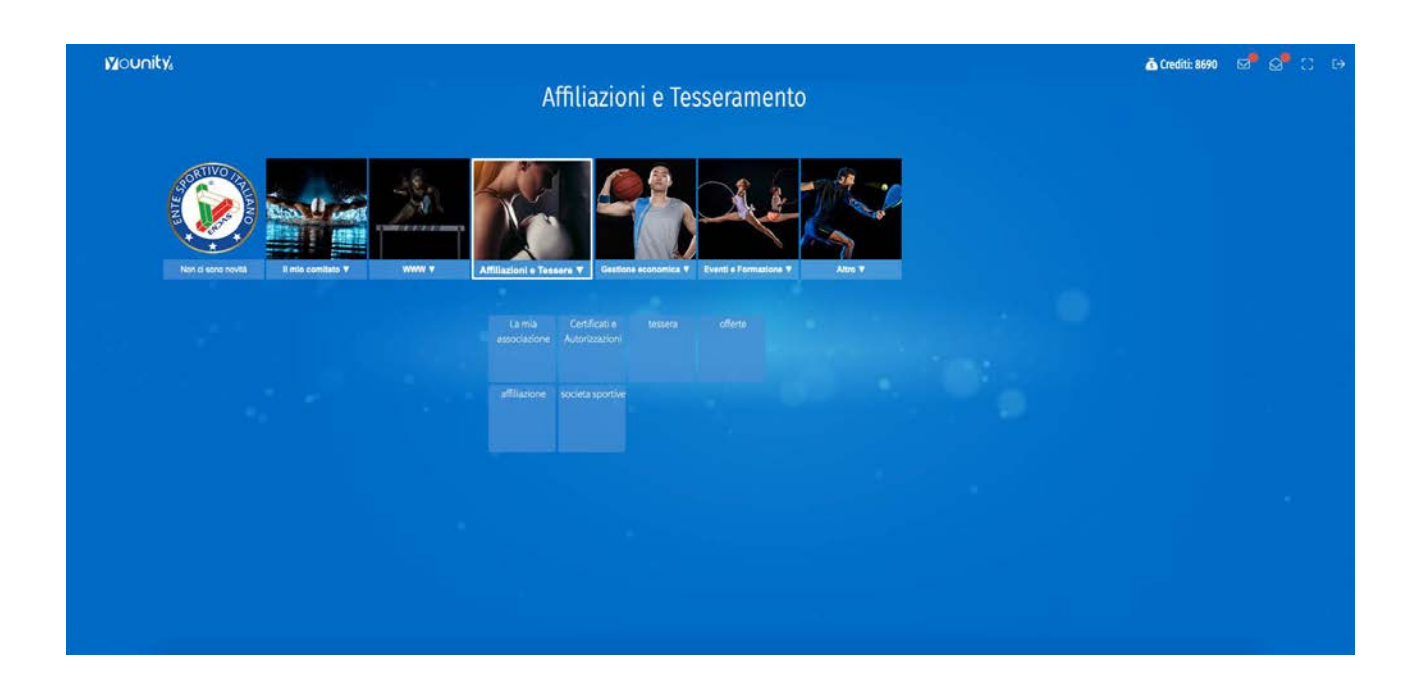

Dalla schermata principale nel riquadro Affiliazioni e Tesseramento cliccare sull'unità AFFILIAZIONE

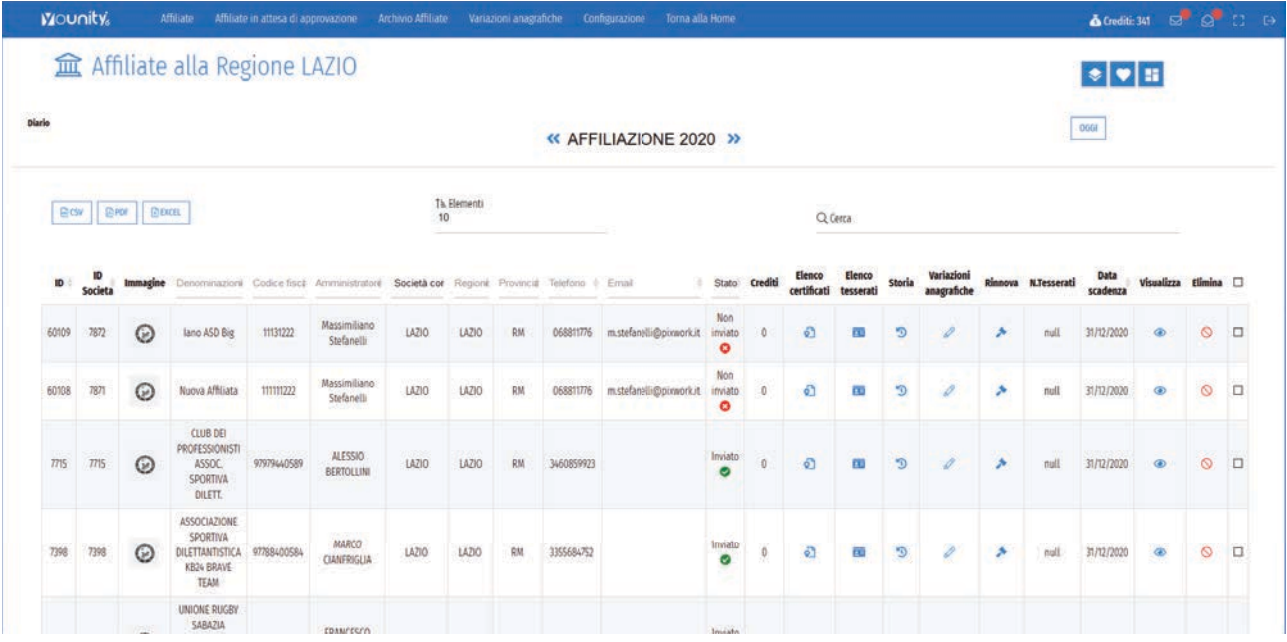

Nella prima schermata visualizzerete l'elenco delle società affiliate per l'anno correte.

Cliccando sulle frecce << e >> potrete visualizzare l'elenco delle associazioni affiliate per gli anni precedenti. In questa pagina è possibile: effettuare ricerche, visualizzare l'elenco dei certificati, l'elenco dei tesserati, la storia, richiedere variazioni anagrafiche, rinnovare e visualizzare.

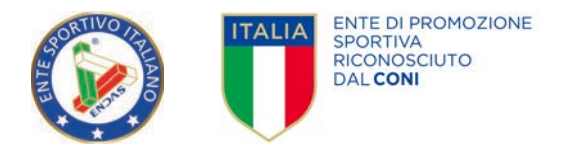

- 1. Cliccando su visualizza potrete visualizzare i dettagli dell'associazione affiliata
- 2. Cliccando su Elenco certificati potrete visualizzare l'elenco dei certificati richiesti e approvati dalla medesima associazione.
- 3. Cliccando su Elenco tesserati potrete visualizzare l'elenco dei tesserati dalla medesima associazione.
- 4. Cliccando su Storia potrete visualizzare l'elenco dei rinnovi dalla medesima associazione.
- 5. Cliccando su Variazioni anagrafiche potrete effettuare una richiesta di modifica anagrafica e mandarla in approvazione.
- 6. Cliccando su Rinnova potrete scegliere di rinnovare la medesima associazione per l'anno successivo.

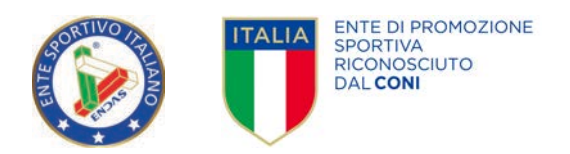

#### VARIAZIONI ANAGRAFICHE

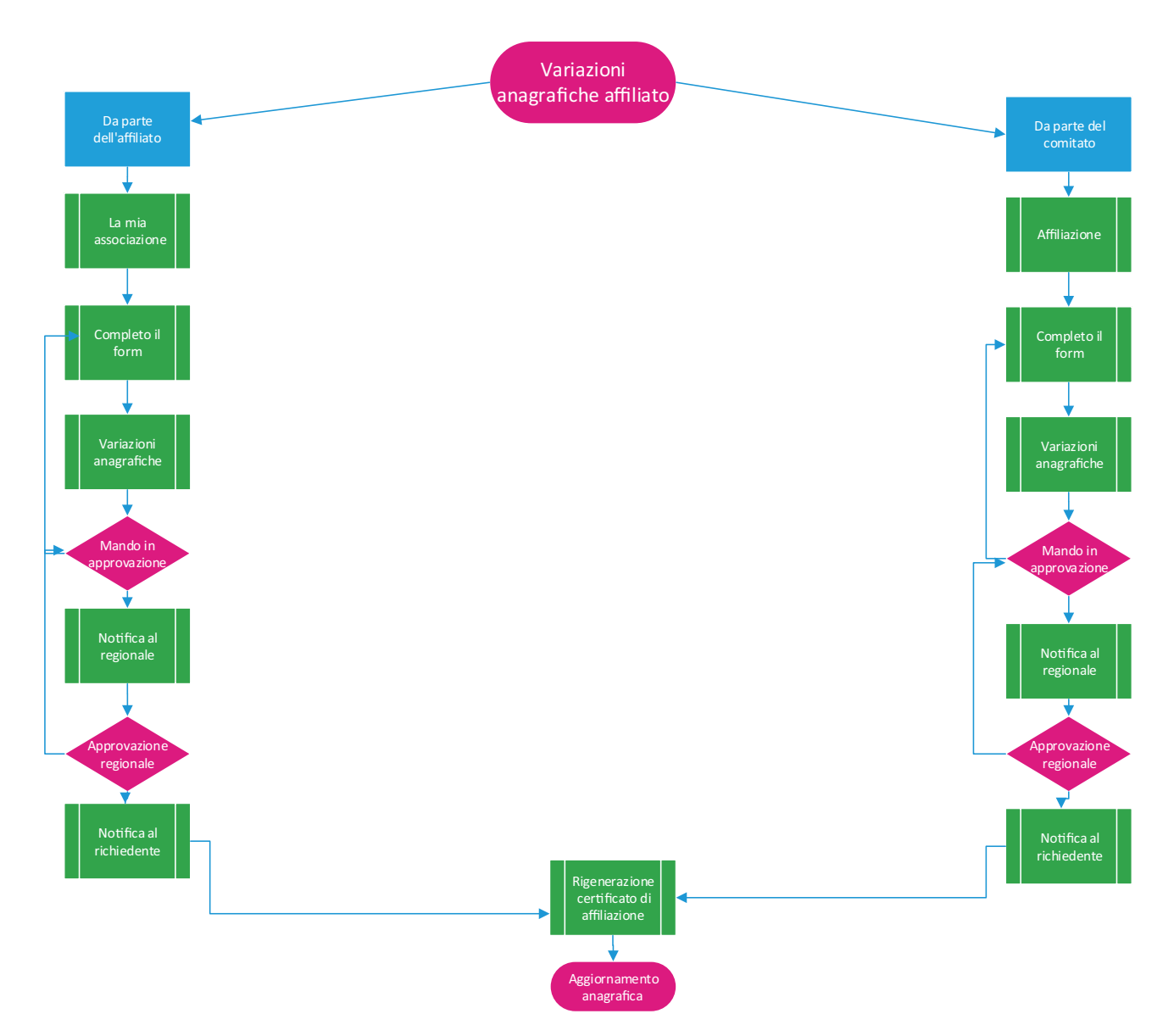

Cliccando sull'icona della MATITA nella colonna variazioni anagrafiche si aprirà una form con i dati dell'associazione selezionata.

In questo form si potranno effettuare modifiche, caricare nuovi allegati e cancellare i precedenti.

Per rendere effettive le modifiche cliccare sul pulsante SALVA.

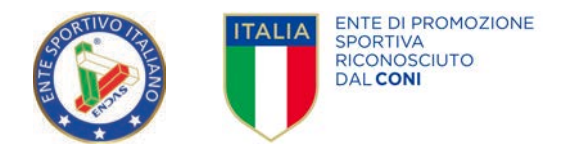

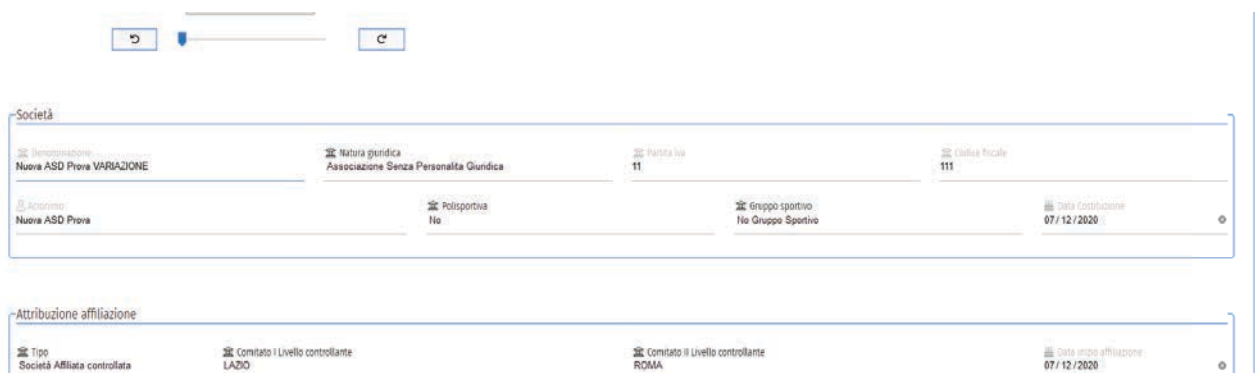

Il sistema re-direzionerà sulla pagina Variazioni anagrafiche.

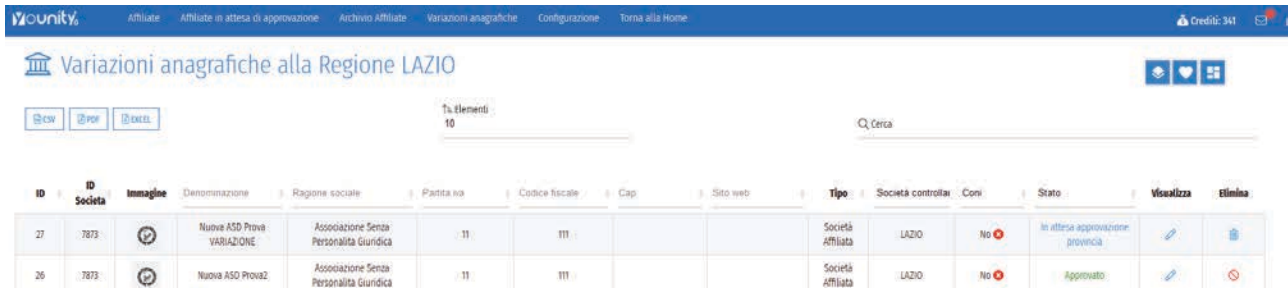

In questa pagina sarà possibile, cliccando sull'icona della MATITA nella colonna visualizza, effettuare ulteriori modifiche.

Una volta completate le modifiche potrete cliccare sulla scritta in blu IN ATTESA APPROVAZIONE PROVINCIA.

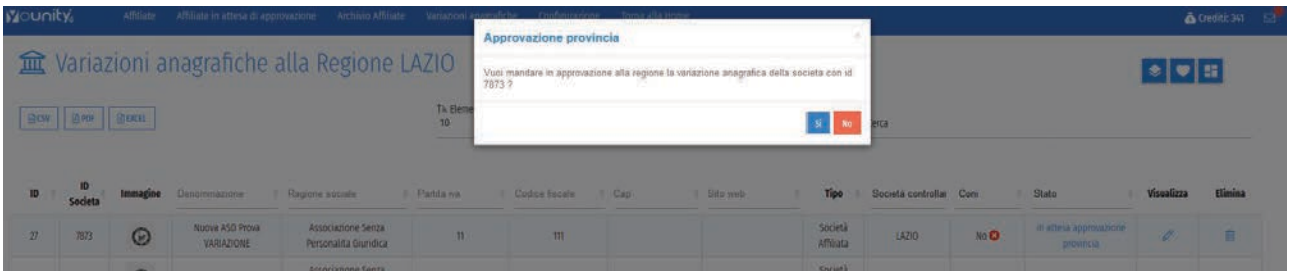

Cliccando sul pulsante SI la richiesta di approvazione andrà in approvazione al comitato Regionale, che potrà:

- 1. Visualizzare la richiesta
- 2. Modificare la richiesta
- 3. Approvare definitivamente la richiesta
- 4. Respingere la richiesta (facendola tornare alla provincia).

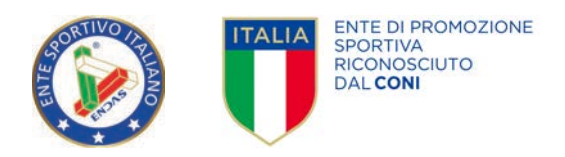

Una volta approvata dalla regione la richiesta, l'anagrafica dell'affiliata verrà modificata e verrà rigenerato il certificato di affiliazione

#### AFFILIATE IN ATTESA DI APPROVAZIONE

Cliccando sulla voce di menu AFFILIATE IN ATTESA di approvazione potrete:

- 1. Visualizzare l'elenco delle richieste di affiliazione
- 2. Approvare una richiesta di affiliazione
- 3. Creare una richiesta di affiliazione per una nuova Associazione

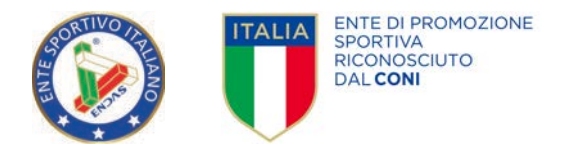

#### VISUALIZZARE L'ELENCO DELLE RICHIESTE DI AFFILIAZIONE

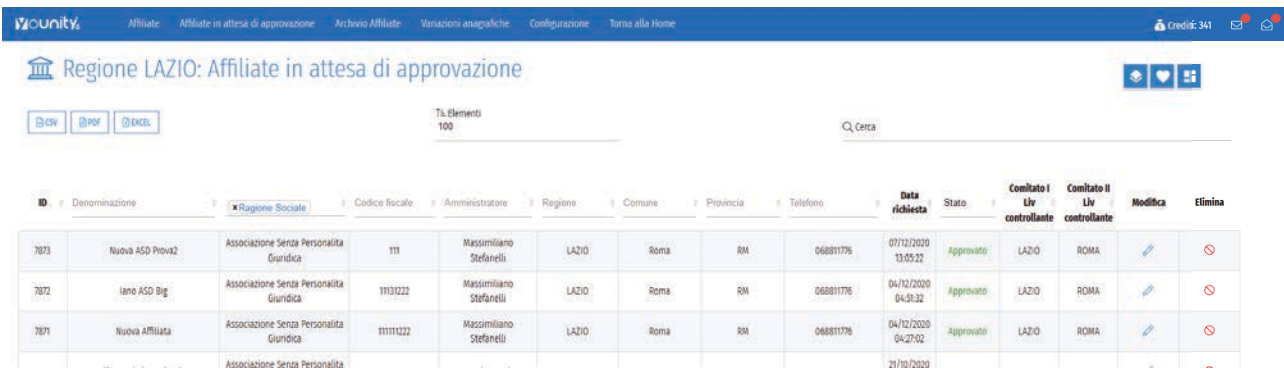

Per creare una nuova richiesta di affiliazione sarà sufficiente cliccare sull'icona + in basso a destra e compilare il form.

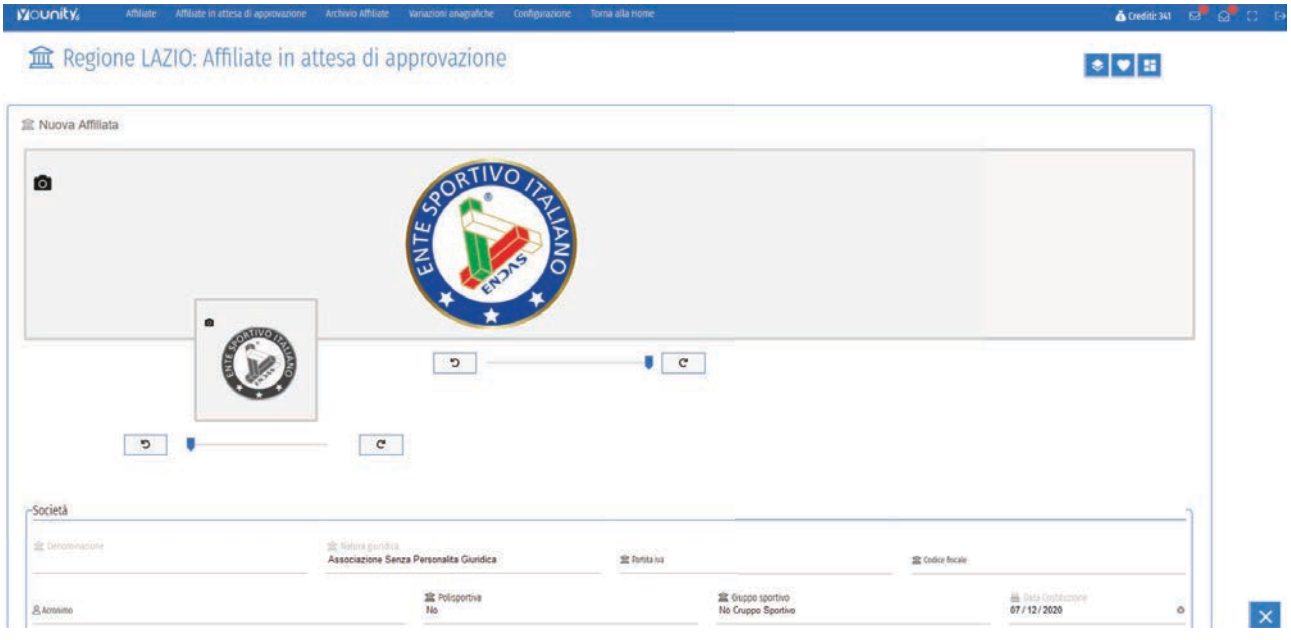

Una volta compilato il form l'associazione dovrà superare l'approvazione dei comitati di secondo e primo livello (Regione/Provincia).

Una volta approvata, l'associazione verrà associata ai due comitati e sarà visualizzabile nell'elenco delle affiliate per l'anno in corso e verrà generato in automatico il certificato di affiliazione.

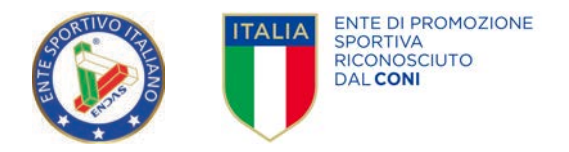

#### APPROVARE UNA RICHIESTA DI AFFILIAZIONE

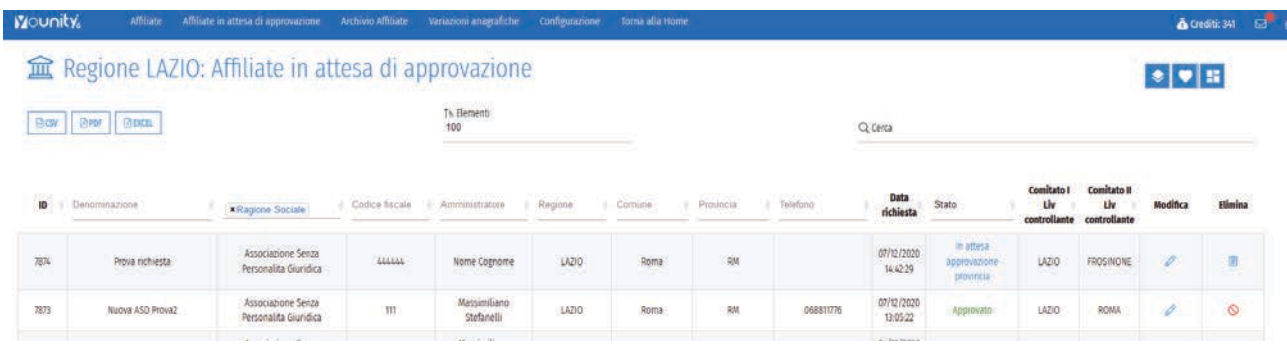

La provincia potrà visualizzare la richiesta, effettuare modifiche e, cliccando sulla scritta in blu "In attesa di approvazione", potrà confermare il suo parere positivo.

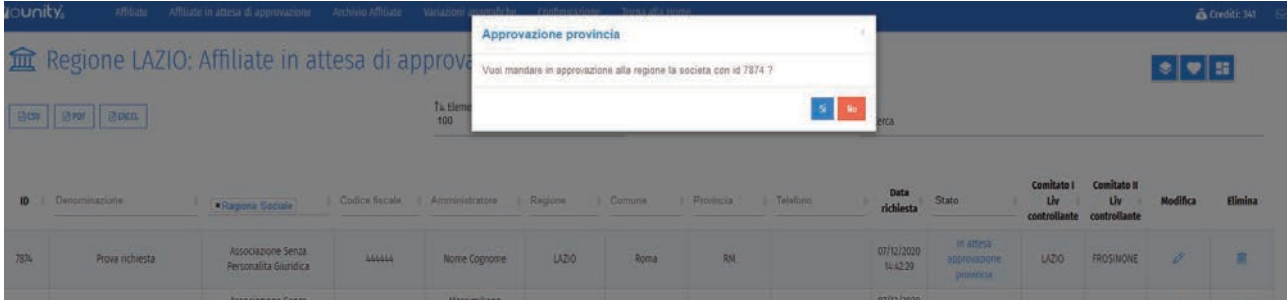

La regione potrà visualizzare la richiesta di affiliazione, effettuare modifiche e, cliccando sulla scritta in blu "In attesa di approvazione", potrà respingerla (ritornerà in approvazione alla provincia) o approvarla.

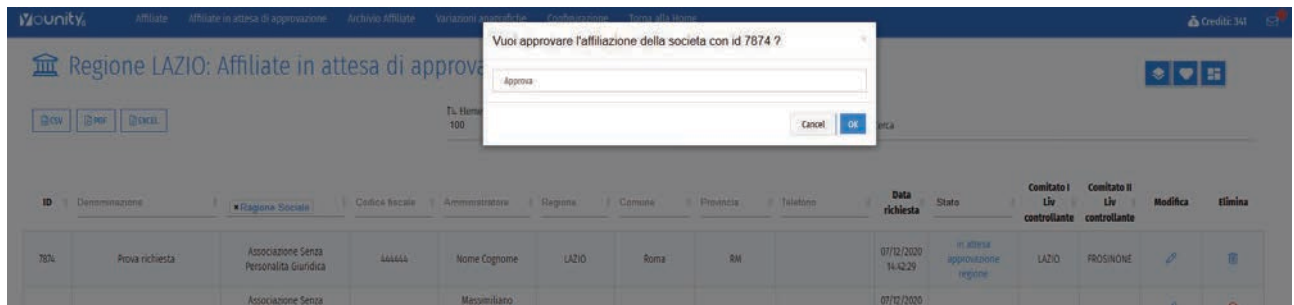

Una volta approvata l'associazione verrà associata ai due comitati e sarà visualizzabile nell'elenco delle affiliate per l'anno in corso e verrà generato in automatico il certificato di affiliazione.

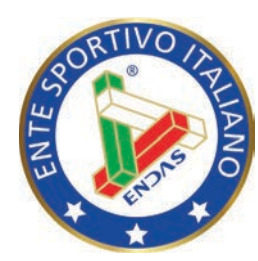

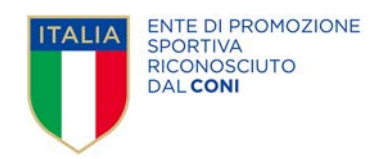

### ENDAS - Segreteria Nazionale

Via Merulana, 48 - 00185 Roma segreteria.nazionale@endas.it

> Responsabile progetto Pixwork Srl info@pixwork.it